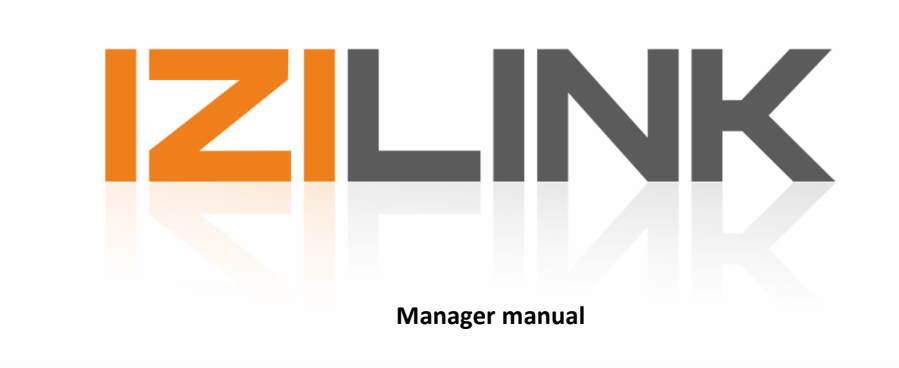

*Version 1.5.19*

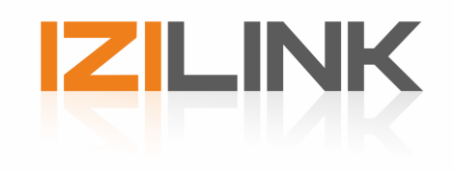

# Index

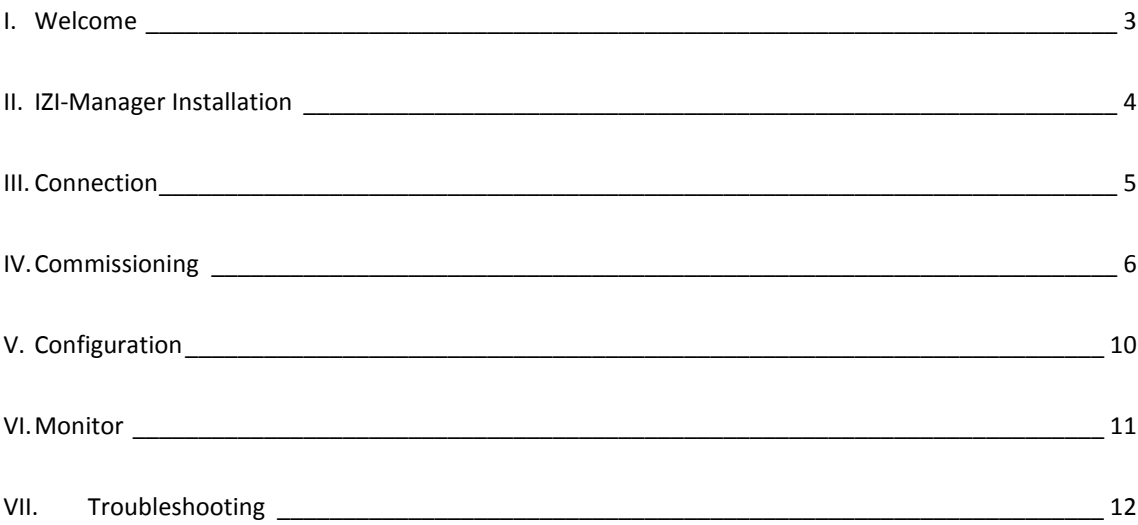

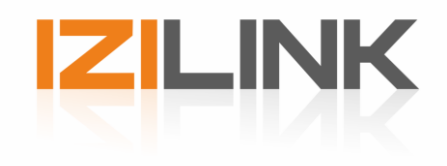

## <span id="page-2-0"></span>**I. Welcome**

The IZI-Link manager is the software tool for commissioning and configuration IZI-Link LED fixtures, drivers and interfaces.

This manual will provide you with the information that is needed to connect and commission IZI-Link products. If, after consulting this manual, you still have questions please contact us o[n info@tde-lighttech.nl](mailto:info@tde-lighttech.nl) or call +31(0)20 6973849

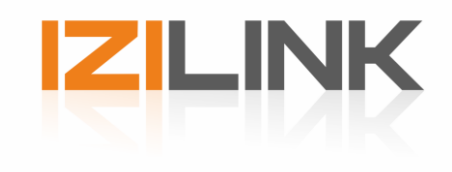

## <span id="page-3-0"></span>**II. IZI-Manager Installation**

The IZI-Link manager software is developed for windows only. To install the IZI-Link manager software simply execute the setup file and follow the setup instructions.

The installation manager will show you when the installation has been successful.

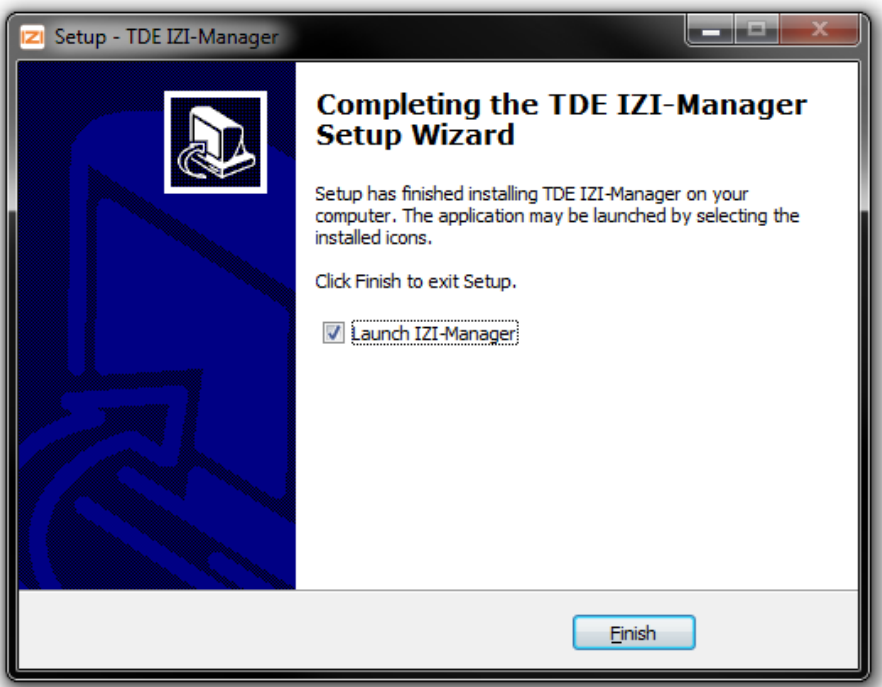

*Figure 1 - Successful installation*

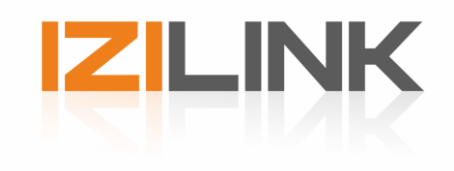

## <span id="page-4-0"></span>**III. Connection**

In order for the IZI-Link manager to commission IZI-Link products. All products need to be powered and connected to an IZI-Link DMX interface, DMX splitter or directly on the DMX input of a fixture.

The IZI-Link manager and IZI-Link network are connected through the USB to IZI-Link programmer cable and requires the installation of its drivers. Installation of the USB drivers is done automatically, the first time the cable is connected to the PC.

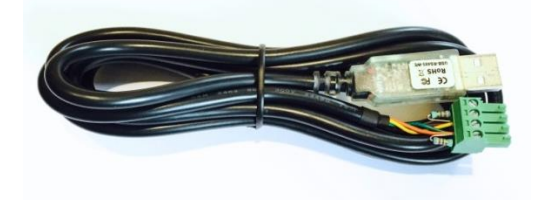

*Figure 2 - IZI-Link Programmer cable*

The USB to IZI-Link programmer cable needs to be connected to a computer and the DMX512 input of either the IZI-Link Master DMX interface, Splitter or directly on the fixture. When multiple IZI-Link products are connected together make sure to connect to the first IZI-link driver.

Multi interface network

Ą

**IZILINK** 

Windows pc

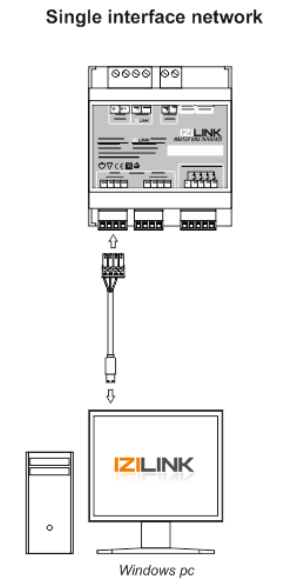

*Figure 3 - IZI-Link PC connection*

# 6000  $0000$  $\overline{\mathbf{H}}$ **JEEE**

8000  $\overline{\mathcal{R}}$ 

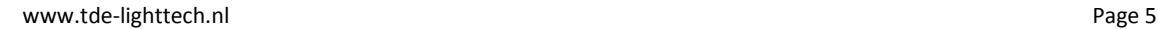

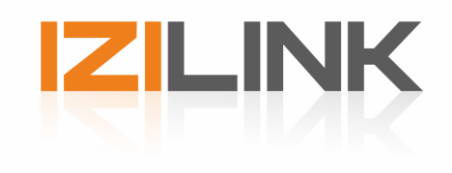

## <span id="page-5-0"></span>**IV. Commissioning**

Start up the IZI-Link Manager and connect the USB to IZI-Link programmer cable as specified in chapter 2 Connection. In order for the IZI-manager to discover, all the IZI-Link products need to be powered.

Each product has their own user modes, to find an overview of all the available user modes and configurations please refer to the products manual.

► Select the COM port with (USB) next to it: (e.g. COM3 (USB) ) and open the connection by clicking the *"Open"* button

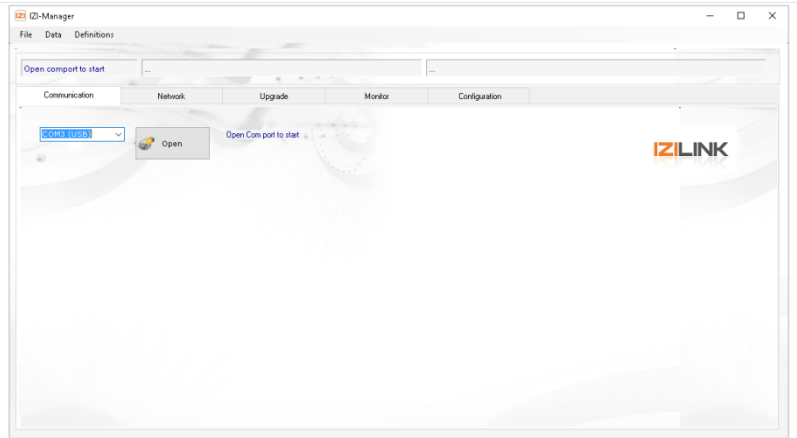

*Figure 4 – Com port configuration*

When opened, the IZI-Manager will jump to "*Network"* . Click on the Discover button to start searching for IZI-Link products. The IZI-Manager will show a grouped list of all the connected devices.

| <b>IZI</b> IZI-Manager<br>Definitions<br>Data<br>File |                                               |                        |                        |                                  |                       |  |                            |                        |                                  |          | $\Box$ |              |
|-------------------------------------------------------|-----------------------------------------------|------------------------|------------------------|----------------------------------|-----------------------|--|----------------------------|------------------------|----------------------------------|----------|--------|--------------|
| <b>IZHLink ready</b>                                  | Discover ready in 53,1 sec (18 modules found) |                        | System OK (Production) |                                  |                       |  |                            |                        |                                  |          |        |              |
| Communication                                         | Network                                       | Upgrade                | Monitor                |                                  | Configuration         |  |                            |                        |                                  |          |        |              |
|                                                       |                                               |                        |                        |                                  |                       |  |                            |                        |                                  |          |        |              |
| Discover system                                       | ID                                            | Device Type            | Address<br>Mode        |                                  | Text                  |  | Dmx fail<br>Start          | Drnx fail<br>Operation | Com<br>Quality                   | Network  |        |              |
| Smart<br>$\checkmark$                                 | $\Box$ 001A3F12                               | 171-Link Driver        |                        |                                  |                       |  |                            |                        | 100%                             | Identify |        |              |
| 宓<br>Discover                                         | 001A599C                                      | IZI-Link Driver        |                        |                                  |                       |  |                            |                        | 100%                             | Identify |        |              |
|                                                       | 100146616                                     | IZI-Link Driver        |                        |                                  |                       |  |                            |                        | 100%                             | Identify |        |              |
| Clear                                                 | $\Box$ 001A24D3                               | IZI-Link Driver        |                        |                                  |                       |  |                            |                        | 100%                             | Identify |        |              |
|                                                       | $\vee$ 0019EAD0                               | IZI-Link Driver        |                        |                                  |                       |  |                            |                        | 100%                             | Identify |        |              |
|                                                       | <b>@ 001CCB2E</b>                             | MoodSpotII TW2000 1    |                        | $\approx$ M1                     | ٠                     |  | Max                        | $-$ off                | ۰<br>100%                        | Identify |        |              |
| System configuration                                  | 2001CF087                                     | MoodSpotII TW2000 1    |                        | $\div$ M1                        | ٠                     |  | Max                        | $\cdot$ off            | $\check{}$<br>100%               | Identify |        |              |
|                                                       | <b>@ 001D089B</b>                             | MoodSpotII TW2000 1    |                        | $ $ $\uparrow$ $ $ $\uparrow$ 11 | ٠                     |  | Max                        | off<br>٠               | $\check{}$<br>100%               | Identify |        |              |
| Factory Default                                       | 2001D185F                                     | MoodSpotII TW2000 1    | ÷                      | M <sub>1</sub>                   | ٠                     |  | $\scriptstyle\star$<br>Max | Off                    | $\scriptstyle\star$<br>100%      | Identify |        |              |
|                                                       | <b>@ 001D28CA</b>                             | MoodSpotII TW2000      | ١¢                     | M1                               | ٠                     |  | Max                        | ۰<br>Off               | $\check{}$<br>100%               | Identify |        |              |
| Read<br>G.                                            | <b>@ 001D2955</b>                             | MoodSpotII TW2000 1    | ÷                      | M <sub>1</sub>                   | $\tilde{\phantom{a}}$ |  | $\bullet$<br>Max           | Off                    | $\overline{\phantom{a}}$<br>100% | Identify |        |              |
|                                                       | <b>@ 001D5776</b>                             | MoodSpotII TW2000 1    |                        | $  \phi  $ M1                    | ٠                     |  | Max                        | <b>off</b><br>۰        | ۰<br>100%                        | Identify |        |              |
| Actions                                               | 2001D596D                                     | MoodSpotII TW2000      | $\div$                 | M <sub>1</sub>                   | ٠                     |  | ٠<br>Max                   | off                    | $\overline{\phantom{a}}$<br>100% | Identify |        |              |
|                                                       | <b>@ 001D785C</b>                             | MoodSpotII TW2000 1    |                        | $H$ $M1$                         | ٠                     |  | Max                        | Off<br>۰               | ۰<br>100%                        | Identify |        |              |
| Spots On                                              | <b>@ 001D7B93</b>                             | MoodSpotII TW2000      | $\left  \Phi \right $  | M <sub>1</sub>                   | ٠                     |  | ٠<br>Max                   | off                    | $\check{}$<br>100%               | Identify |        |              |
|                                                       | 2001D8347                                     | MoodSpotII TW2000 1    |                        | $  \div  $ M1                    | ٠                     |  | Max                        | $\cdot$ off            | ۰<br>100%                        | Identify |        |              |
|                                                       | 0019C767                                      | <b>121-Link Driver</b> |                        |                                  |                       |  |                            |                        | 100%                             | Identify |        | $\checkmark$ |

*Figure 5 – Network overview*

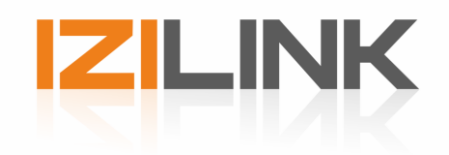

To give a clear overview of the entire installation, the IZI-manager groups together fixtures, drivers and splitters. The fixtures behind each driver/splitter will be shown as a group together. Each product will have its own settings that can be monitored and configured. Not all the settings are applicable for devices, these will be greyed out.

#### **IV.I Field descriptions**

#### **ID**

Each Module has its own unique identification number, this is hardware configured and cannot be changed.

#### **Device Type**

This will tell the type of module that is found, such as a LED spot or LED driver.

#### **Address**

Each fixture can be addressed for individual control. The addressing is based on the DMX512 control. Any address from 1-512 can be given to the fixture. For individual control of each fixture, each fixture needs to have their own address. For grouped control give the fixtures that need to be grouped together the same address.

#### **Mode**

This is only applicable for fixtures, this determines the mode of operation. Please refer to the product manual for available modes.

#### **Text**

The text field can be used for additional info. E.g. adding the location of the fixture into the field. The field can take text up to 16 characters.

#### **State**

Two states are available: application and bootloader. Application is the normal operation of the fixture. When in bootloader, the fixture expects new software, refer to chapter 5 for uploading new software

#### **DMX Fail Start**

When no DMX data is present on power up the following modes of operation can be selected:

Off - Light is off

Max - Light will be full on

Waves - Colour fading on the available channels

#### **DMX Fail operation**

During operation when DMX data is lost, the fixtures will go into DMX Fail mode. The following modes of operation can be selected:

Off - Light goes off

Hold - Holds the last present DMX value

Max - Light goes full on

Waves - Colour fading on the available channels

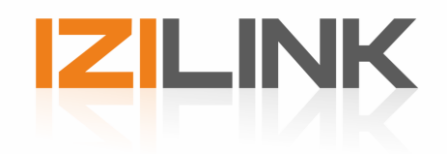

When all the settings are adjusted, the settings can be saved onto the modules by pressing the "prog" button. The IZI-Manager will send the adjusted configurations to the modules. The indication of each module will turn green when programmed.

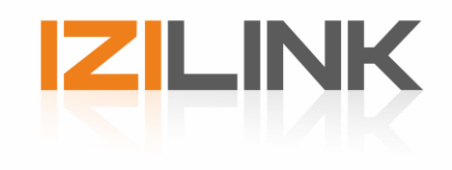

NTC1 = Temperature Sensing Ch1/2 NTC2 = Temperature Sensing Ch3/4

All IZI-Link products firmware can be updated remotely. In "Upgrade" the uploaded firmware versions of each product are shown. Follow the steps below to upload the new firmware:

- ► Select the appropriate firmware file (\*.tsf ,\*.hex)
- ► Select the product type (e.g. Moodspot 1000L)
- ► Press the *"Update"* button

Note: if an individual product needs to be upgraded please only tick the select square of the product that needs to be updated.

A green slider will appear that indicates the progress of uploading. When the upload is finished all products will show the new version.

| <b>IZI-Link ready</b> |                     | Discover ready in 55,6 sec (18 modules found) |                     |         |      |                                                           |                | System OK (Production) |                     |  |  |  |   |  |  |  |
|-----------------------|---------------------|-----------------------------------------------|---------------------|---------|------|-----------------------------------------------------------|----------------|------------------------|---------------------|--|--|--|---|--|--|--|
| Communication         | Network             | Upgrade                                       |                     | Monitor |      | Configuration                                             |                |                        |                     |  |  |  |   |  |  |  |
| Firmware              |                     |                                               |                     |         |      |                                                           |                |                        |                     |  |  |  |   |  |  |  |
|                       | $\sim$              |                                               | Browse              |         |      | F:\Project\IZILINK_Driver\Software\IZILinkDriver_V1.9.hex |                |                        |                     |  |  |  |   |  |  |  |
| IZI-Link Driver       | ID                  |                                               | Select Device Type  | Address | Text | State                                                     | App<br>Version | Boot<br>Version        | LedTable<br>Version |  |  |  |   |  |  |  |
| Update                | $\Box$ 001A3F12     | ☑                                             | IZI-Link Driver     |         |      | Application V1.9                                          |                | V1.5                   |                     |  |  |  |   |  |  |  |
|                       | 001A599C            | ☑                                             | IZI-Link Driver     |         |      | Application V1.9                                          |                | V1.5                   |                     |  |  |  |   |  |  |  |
|                       | 001A22A8            | ☑                                             | IZI-Link Driver     |         |      | Application V1.9                                          |                | V1.5                   |                     |  |  |  |   |  |  |  |
| Read                  | $\Box$ 001A24D3     | ☑                                             | IZI-Link Driver     |         |      | Application V1.9                                          |                | V1.5                   |                     |  |  |  |   |  |  |  |
|                       | $\Box$ 001A6616     | ☑                                             | IZI-Link Driver     |         |      | Application V1.9                                          |                | V1.5                   |                     |  |  |  |   |  |  |  |
|                       | 0019C767            | ☑                                             | IZI-Link Driver     |         |      | Application V1.9                                          |                | V1.5                   |                     |  |  |  |   |  |  |  |
|                       | $\vee$ 0019EAD0     | ☑                                             | IZI-Link Driver     |         |      | Application V1.9                                          |                | V1.5                   |                     |  |  |  |   |  |  |  |
|                       | $\bigcirc$ 001CCB2E | г                                             | MoodSpotII TW2000 1 |         |      | Application V1.1                                          |                | V1.7                   | V2.7                |  |  |  |   |  |  |  |
|                       | <b>@ 001CF087</b>   | Е                                             | MoodSpotII TW2000 1 |         |      | Application V1.1                                          |                | V1.7                   | V2.7                |  |  |  |   |  |  |  |
|                       | <b>@ 001D089B</b>   | г                                             | MoodSpotII TW2000 1 |         |      | Application V1.1                                          |                | V1.7                   | V2.7                |  |  |  |   |  |  |  |
|                       | <b>Q</b> 001D185F   | Е                                             | MoodSpotII TW2000 1 |         |      | Application V1.1                                          |                | V1.7                   | V2.7                |  |  |  |   |  |  |  |
|                       | 2001D28CA           | Е                                             | MoodSpotII TW2000 1 |         |      | Application V1.1                                          |                | V1.7                   | V2.7                |  |  |  |   |  |  |  |
|                       | <b>@ 001D2955</b>   | г                                             | MoodSpotII TW2000 1 |         |      | Application V1.1                                          |                | V1.7                   | V2.7                |  |  |  |   |  |  |  |
|                       | <b>@</b> 001D5776   | Е                                             | MoodSpotII TW2000 1 |         |      | Application V1.1                                          |                | V1.7                   | V2.7                |  |  |  |   |  |  |  |
|                       | <b>@ 001D596D</b>   | Е                                             | MoodSpotII TW2000 1 |         |      | Application V1.1                                          |                | V1.7                   | V2.7                |  |  |  | v |  |  |  |

*Figure 6 – Upgrading window*

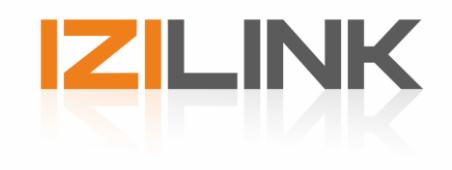

## <span id="page-9-0"></span>**V. Configuration**

The configuration tab allows specific configurations to be adjusted for each module. Configurations like Current output and PWM mode can be adjusted here.

Always make sure to check the current settings, never exceed the maximum ratings of the LED.

- ► Go to Configuration
- ► Select the *Module type* that needs to be adjusted (left bottom)

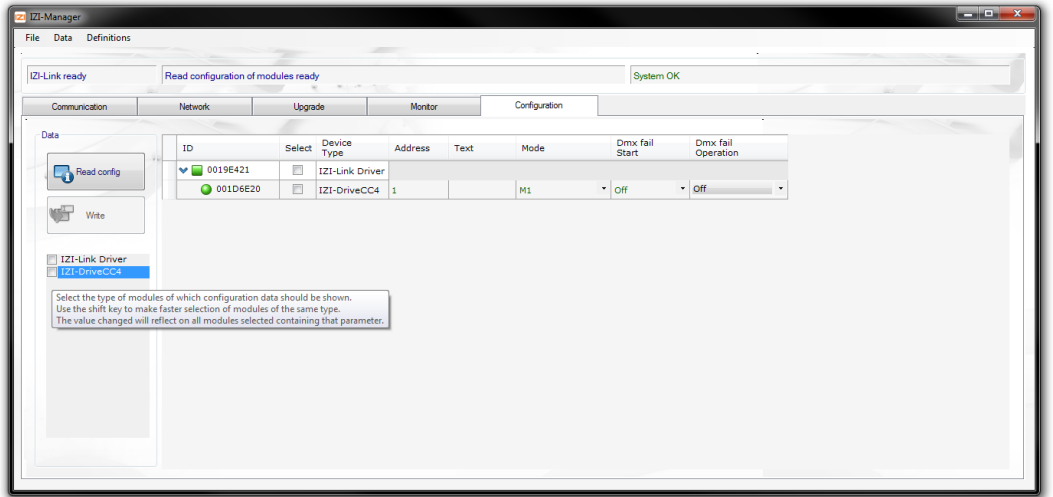

If multiple modules need the same setting, hold the *shift* button and select the square of the type of module that needs to be adjusted. All the following modules of the same type will be selected.

- ▶ Adjust the settings according to your need. The setting of all the selected modules will then change.
- ► Press the *"Write"* button to upload the configuration to the driver

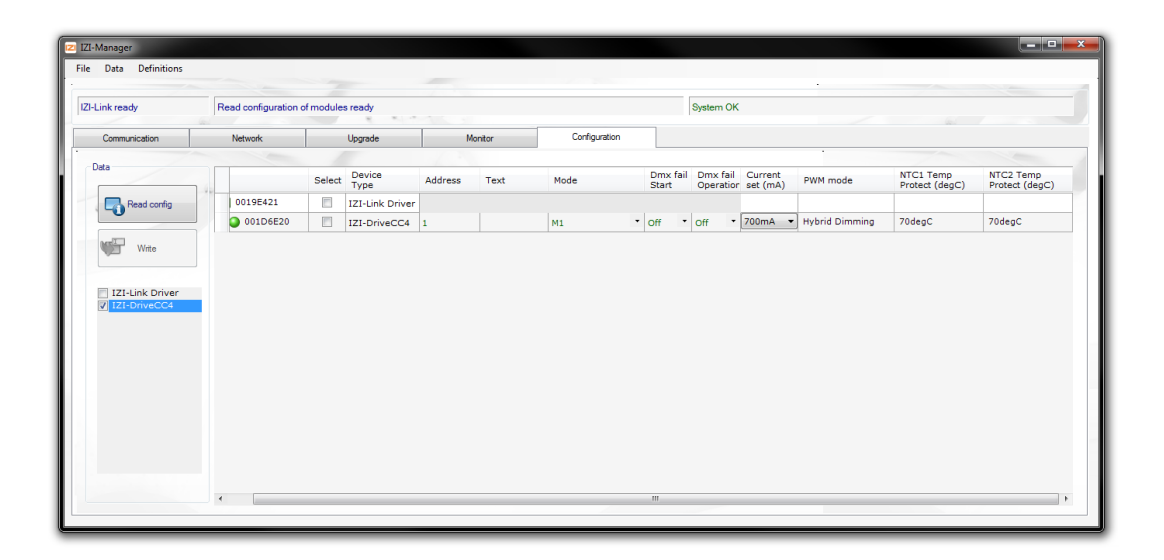

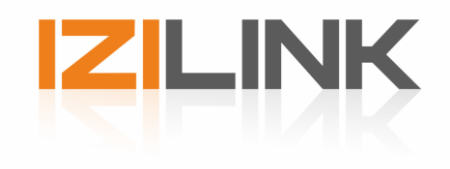

## <span id="page-10-0"></span>**VI. Monitor**

More information about the discovered products are shown in the "monitor" tab. Information such as temperature, current and voltage can be read from certain products.

| Definitions<br>Data                    |                                               |                     |         |      |              |                        |                |                         |  |
|----------------------------------------|-----------------------------------------------|---------------------|---------|------|--------------|------------------------|----------------|-------------------------|--|
|                                        |                                               |                     |         |      |              |                        |                |                         |  |
| IZI-Link ready                         | Discover ready in 53,1 sec (18 modules found) |                     |         |      |              | System OK (Production) |                |                         |  |
|                                        |                                               |                     |         |      |              |                        |                |                         |  |
| Communication                          | Network                                       | Upgrade             | Monitor |      |              | Configuration          |                |                         |  |
| Data                                   |                                               |                     |         |      |              |                        |                |                         |  |
|                                        | ID                                            | Device Type         | Address | Text | Voltage<br>M | Current<br>(A)         | Temp<br>(degC) | Internal Temp<br>(degC) |  |
| Read                                   | 001A3F12                                      | IZI-Link Driver     |         |      | 48V          | 0A                     | $\mathbf{u}$   |                         |  |
|                                        | 001A599C                                      | IZI-Link Driver     |         |      | 48V          | OA.                    | $\cdot$        |                         |  |
|                                        | 001A6616                                      | IZI-Link Driver     |         |      | 47V          | OA.                    | ×.             |                         |  |
|                                        | $\Box$ 001A24D3                               | IZI-Link Driver     |         |      | 48V          | OA.                    | $\cdot$        |                         |  |
|                                        | $\vee$ 0019EAD0                               | IZI-Link Driver     |         |      | 47V          | 0.1A                   |                |                         |  |
| ○ IZI-Link Driver<br>MoodSpotII TW2000 | $\bigcirc$ 001CCB2E                           | MoodSpotII TW2000 1 |         |      | 47V          |                        | 26deqC         | 23degC                  |  |
|                                        | <b>Q</b> 001CF087                             | MoodSpotII TW2000 1 |         |      | 47V          |                        | 26deqC         | 23degC                  |  |
|                                        | <b>O 001D089B</b>                             | MoodSpotII TW2000 1 |         |      | 47V          |                        | 25degC         | 30degC                  |  |
|                                        | <b>O 001D185F</b>                             | MoodSpotII TW2000 1 |         |      | 47V          |                        | 26degC         | 22degC                  |  |
|                                        | <b>O 001D28CA</b>                             | MoodSpotII TW2000 1 |         |      | 47V          |                        | 26degC         | 30degC                  |  |
|                                        | <b>@ 001D2955</b>                             | MoodSpotII TW2000 1 |         |      | 47V          |                        | 26deqC         | 34degC                  |  |
|                                        | <b>@ 001D5776</b>                             | MoodSpotII TW2000 1 |         |      | 47V          |                        | 26deqC         | $22$ deg $C$            |  |
|                                        | <b>001D596D</b>                               | MoodSpotII TW2000 1 |         |      | 47V          |                        | 26deqC         | 32degC                  |  |
|                                        | <b>O 001D785C</b>                             | MoodSpotII TW2000 1 |         |      | 47V          |                        | 26degC         | 29degC                  |  |
|                                        | <b>@ 001D7B93</b>                             | MoodSpotII TW2000 1 |         |      | 47V          |                        | 26degC         | 26degC                  |  |
|                                        | <b>001D8347</b>                               | MoodSpotII TW2000 1 |         |      | 47V          |                        | 26deqC         | 32degC                  |  |
|                                        | 0019C767                                      | IZI-Link Driver     |         |      | 47V          | GA                     |                |                         |  |

*Figure 7 - Monitor discovered products*

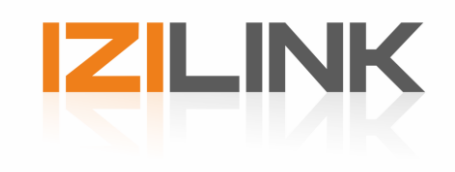

## <span id="page-11-0"></span>**VII. Troubleshooting**

#### **No COM port is showing up**

- 1) Check if the USB cable is plugged in correctly and the green/red LED on the USB connector flashes when plugged in.
- 2) The USB cable needs to install driver software when used for the first time, make sure this has finished.
- 3) Refer to "Appendix I Finding com port" to see if the driver software have been installed correctly.
- 4) Check if the USB-TO-IZI-Link programmer cable is plugged into the right socket, see Chapter II for reference.

#### **No IZI-Link products are discovered**

- 1) Check if the correct COM port is selected
- 2) Check if the IZI-Link DMX Master is powered up
- 3) Check if the USB-TO-IZI-Link programmer cable is plugged into the right socket

#### **The IZI-manager doesn't discover a fixture/driver**

1) Check if the product is wired appropriately

2) Check if:

- Fixture: lights up when powering the IZI-Link DMX interface Driver: Status LED is lit up
- 3) Check IZI-manager has been updated to the latest version

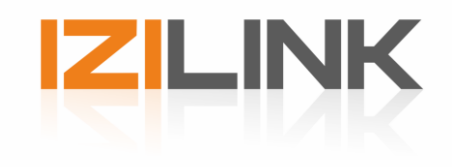

#### **APPENDIX I - Finding COM port**

If you are not sure which COM port is reserved for the USB-to-IZI-Link cable. Please follow these steps to find the COM port:

- ► Go to the start menu
- ► Go to Control panel
- ► Select Device Manager

Under *PORTS (COM & LPT)* you will find a list of available ports. Look for the one that says: USB Serial port ( COMx). The x determines the COM port number.

Shortcut key:  $\mathbf{N}_{+R}$  "*devmgmt.msc*"

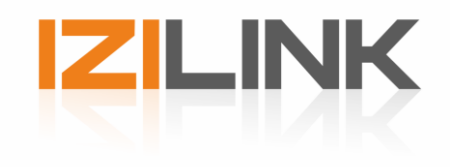

#### **APPENDIX II - Installing COM port driver**

The computer should install the COM port driver for the USB-to-IZI-Link driver automatically. When for some reason this does not happen automatically, install the drivers manually. The COM port drivers can be found here:

*<http://www.ftdichip.com/Drivers/VCP.htm>*

*Note: Make sure to download the firmware for the right platform.*